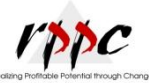

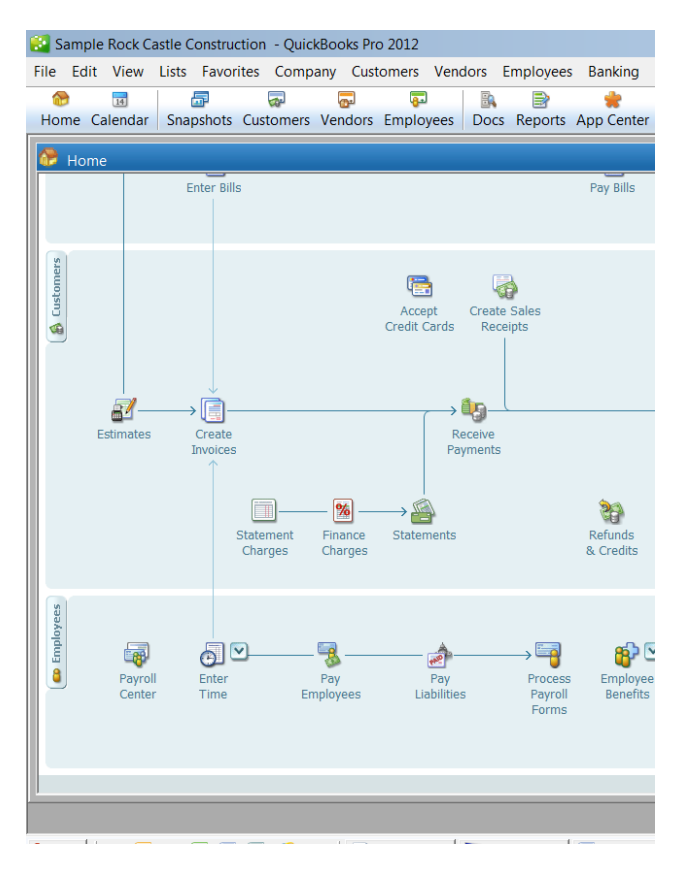

To begin, click on the "Payroll Center" icon in the lower left corner of your window.

On the left side of the screen click on "Payroll"

In the middle of the screen click on "Start Scheduled Payroll". If you notice right above that, it will have your scheduled pay period. You can, if you would like, double click on that also.

.

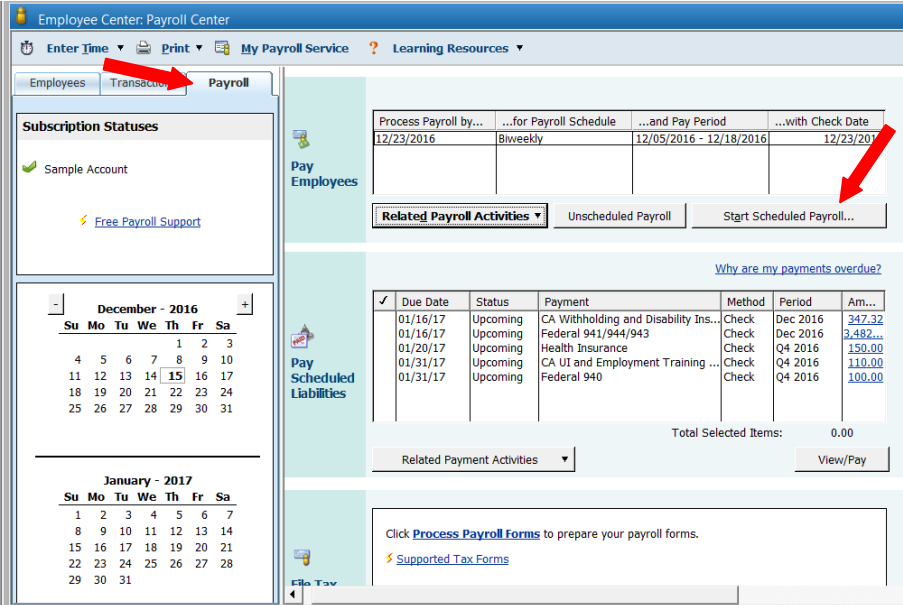

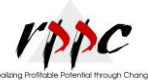

Your pay period end date, pay check date, & bank account will automatically be filled in for you. If you use different checking accounts, you will need to select the account you will use. On the bottom of the screen, uncheck the employee, if they do not have any time or pay for the period. Click "Open Payroll Details".

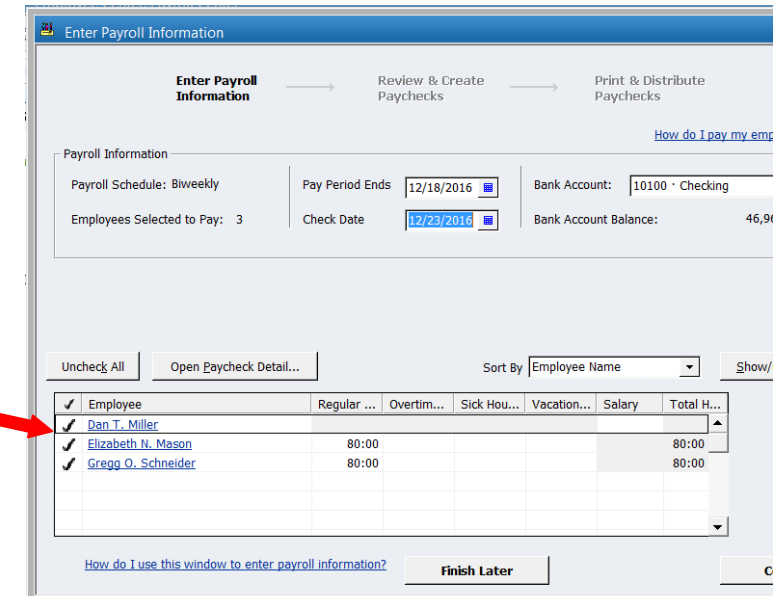

If the employee is salary, enter "1" in the "hours", otherwise enter the employee's hours. If you are using job cost, enter the job the hours were against. When done, click on "Save & Next" to go to the next employee or "Save & Close" if it is the last employee. When last employee's hours are entered, you will go back to previous screen. Click on the "Continue" button in bottom right side of screen.

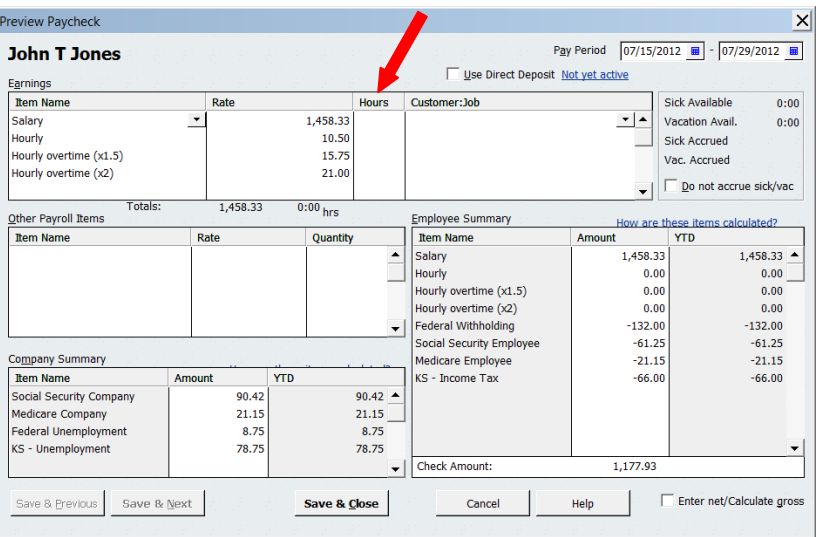

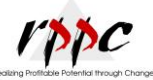

On this screen you can check to make sure you entered the hours correctly and change if necessary. If you need to change click on the "Open Paycheck Details". Once everything is entered correctly, and you are ready to create your paychecks, click on "Create Paychecks" button on the bottom right of screen.

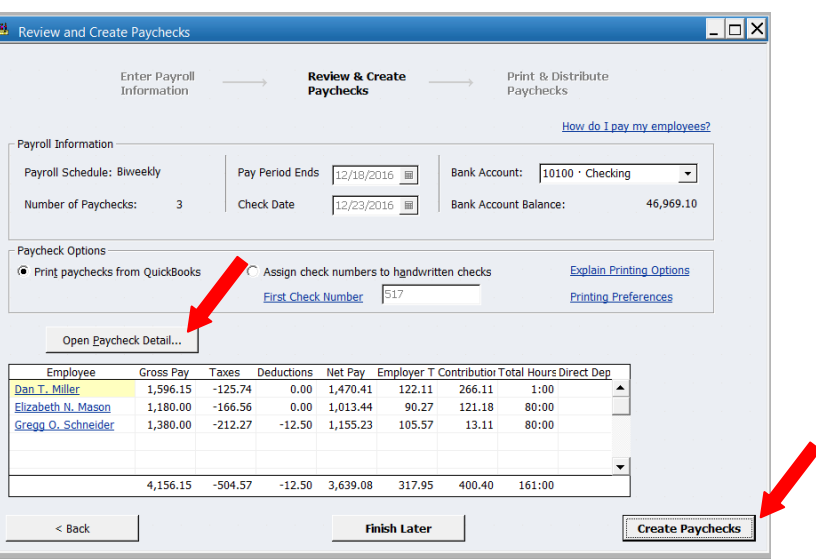

This screen will tell you how many paychecks you have to pay in the first box.

The second box will give you options as to whether you want to print paychecks or pay stubs.

Make your choice and follow the screen directions.

Once your paychecks have printed, click close.

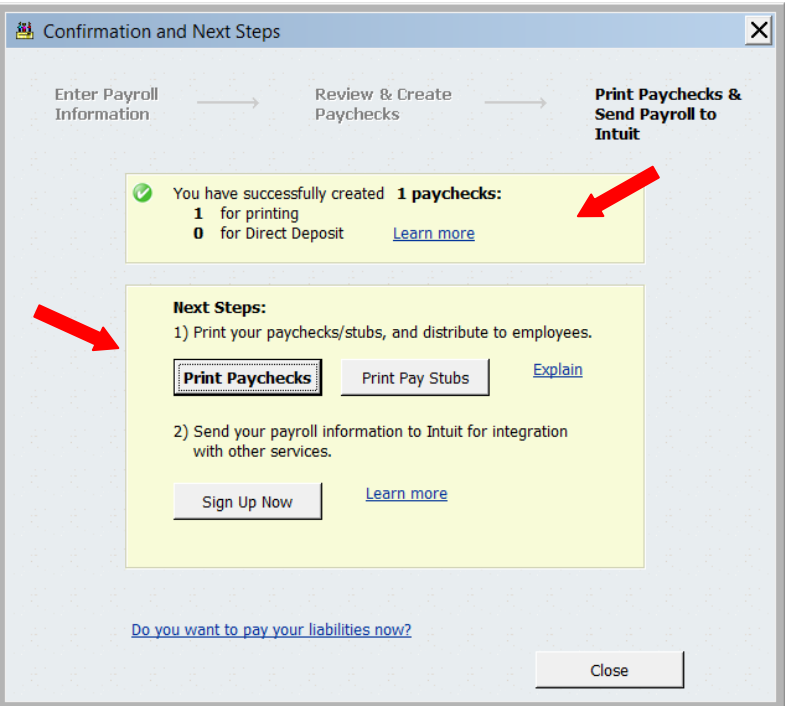

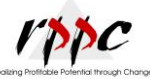

#### **Payroll Taxes:**

In the second box, is a list of the payroll withholding taxes. The list shows you the type (name), method of payment, period, due date, and amount due. The ones in red have gone past the due date.

To pay a tax, click on the one you want to pay, then click on "view/pay". Then follow screen directions as to write check or do e-file.

To process monthly, quarterly, or annually payroll forms: Click on "Process Payroll Forms" in the bottom square. This will bring up a window for you to select either Federal or State forms. Make your selection.

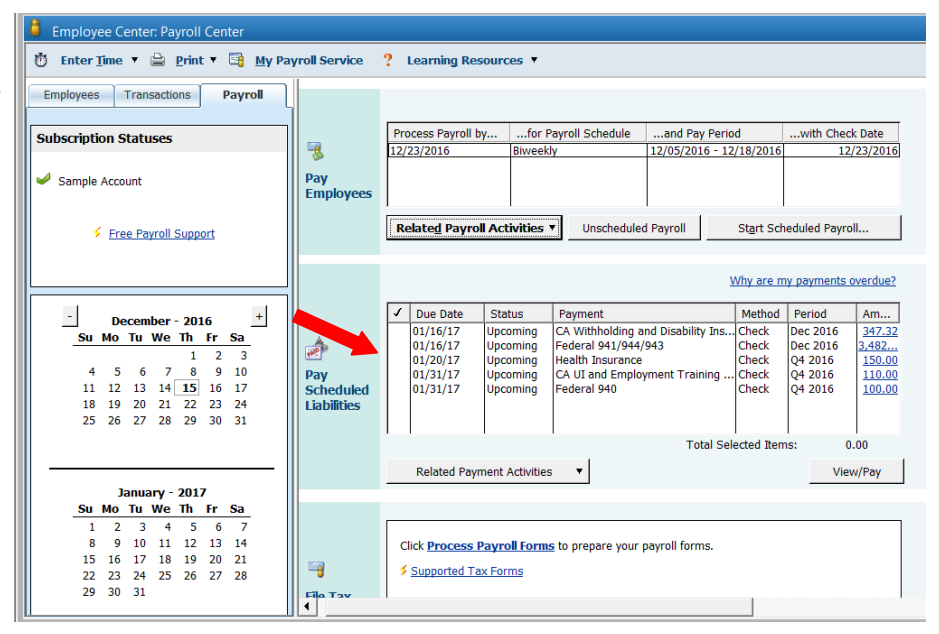

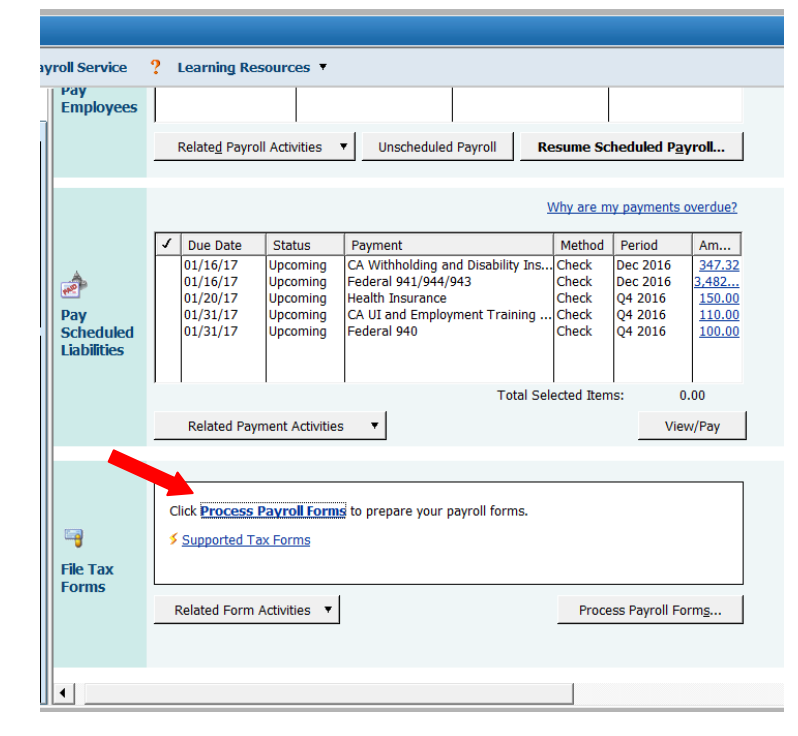

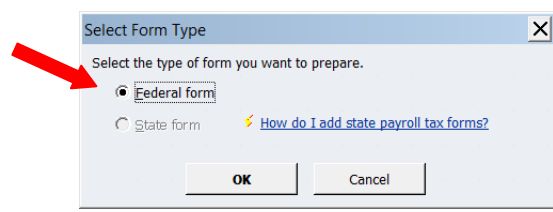

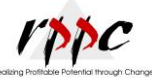

Then you will have a window with a list of forms. Select the one you want, then at the bottom select the filing period, then click OK. Following screen directions. You will be able to print to mail or e-file if you are setup. Do this for all reports.

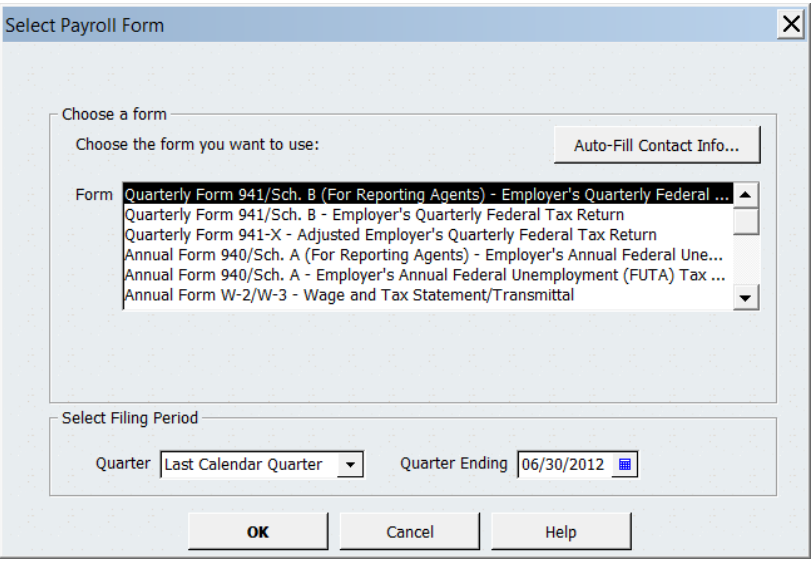

On the following pages are blank examples of federal, Missouri, and Kansas payroll tax forms.

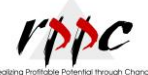

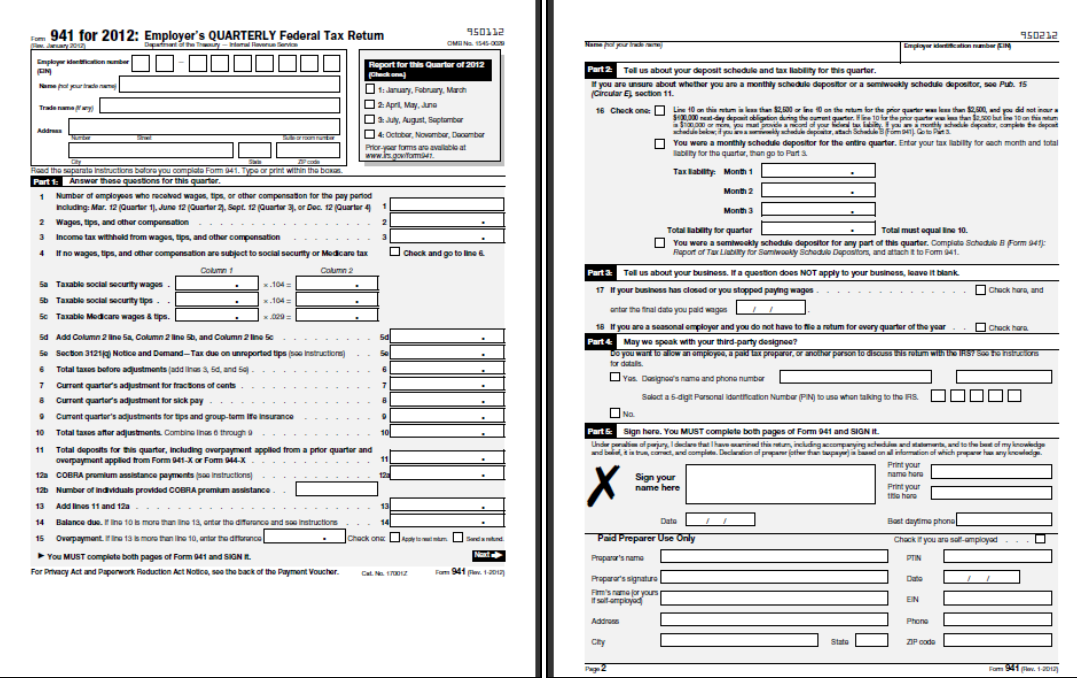

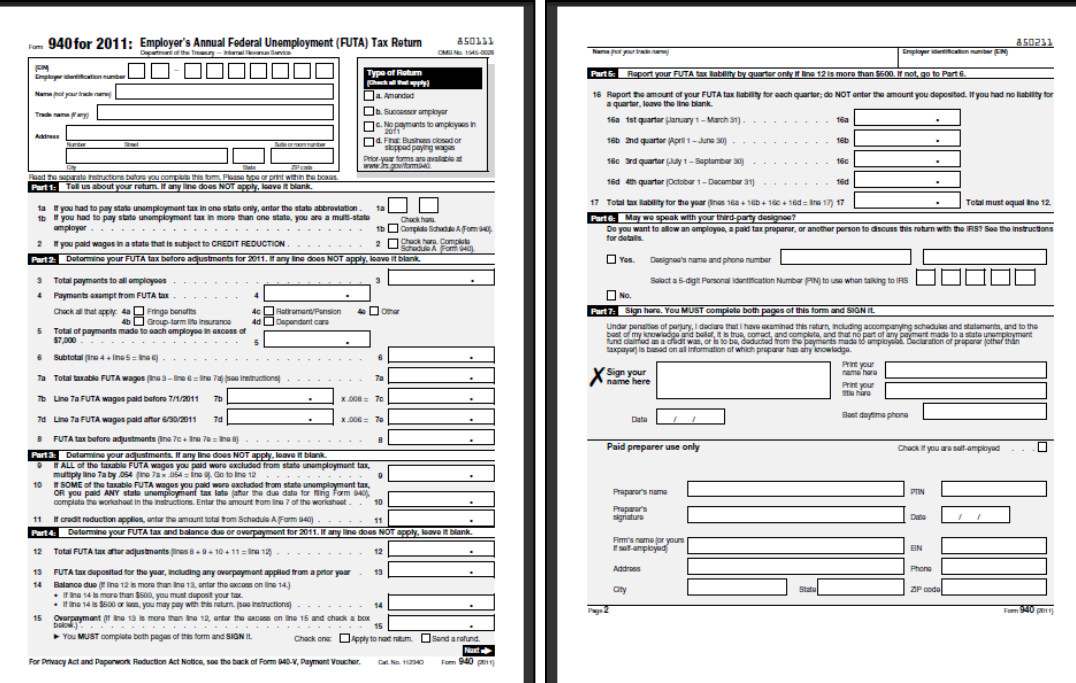

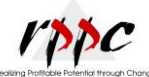

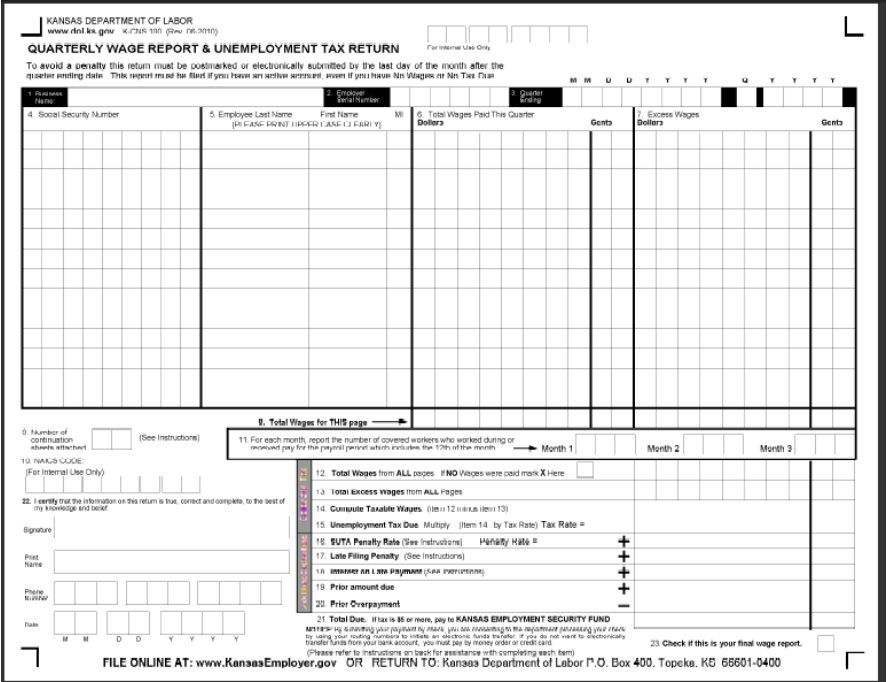

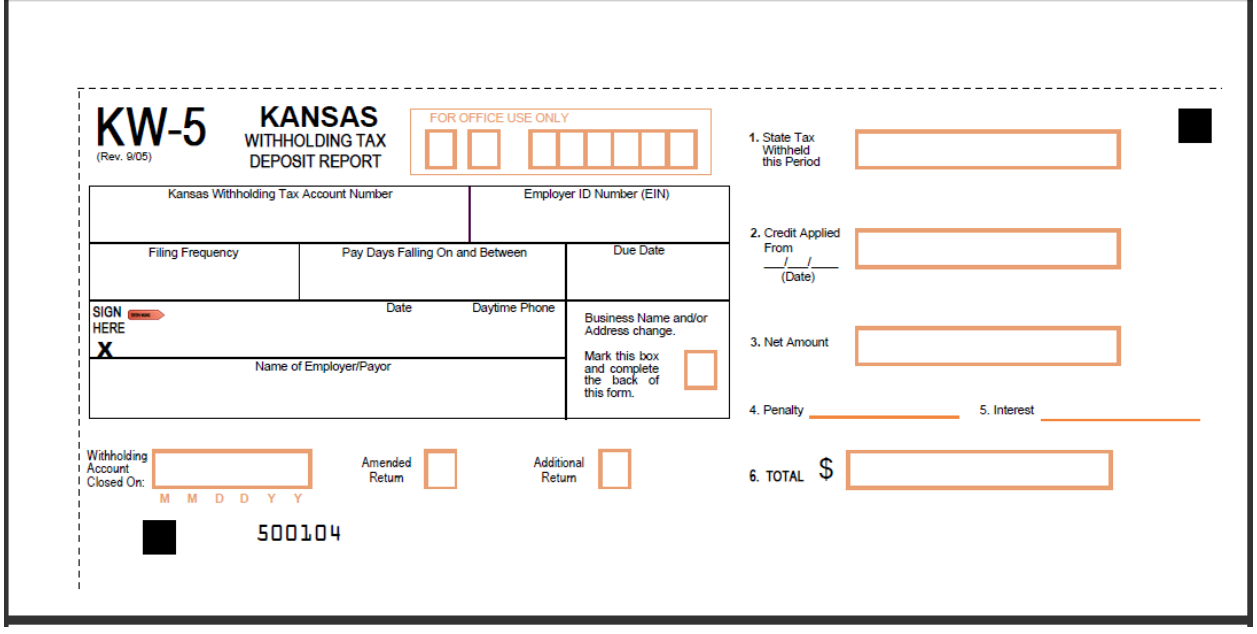

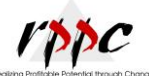

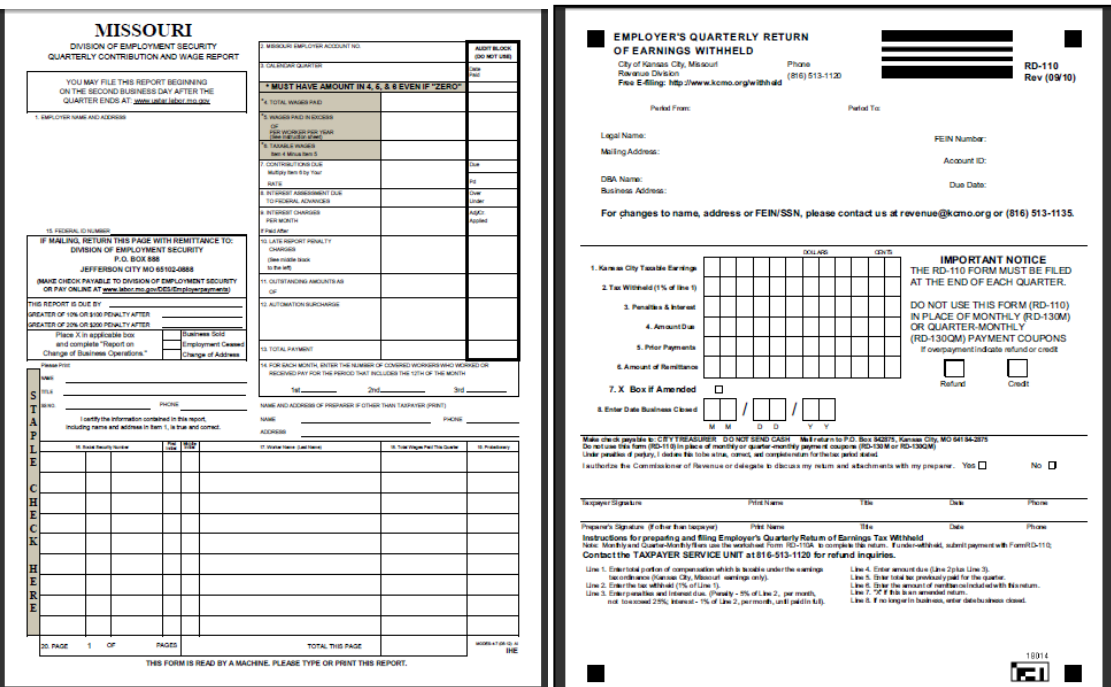

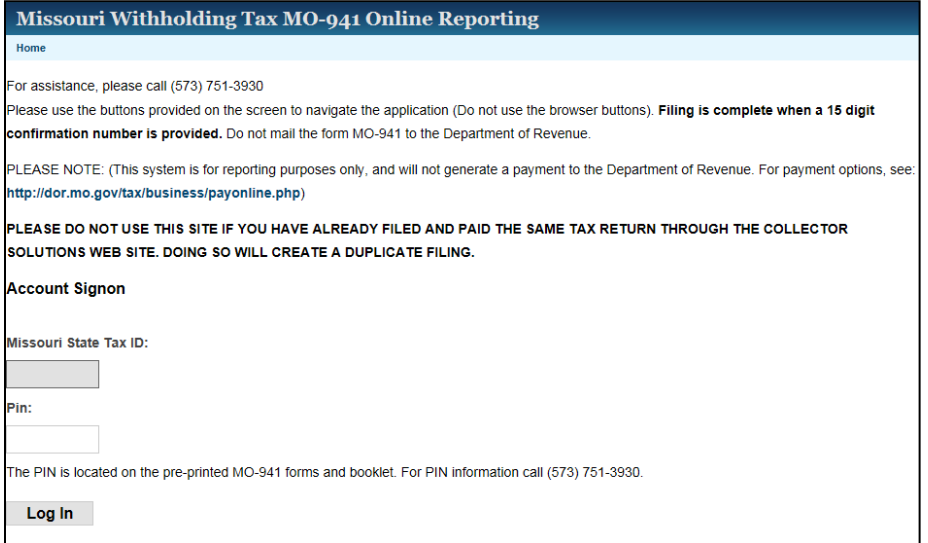

Tammy Mastalsz is an Accountant with RPPC, Inc; which provides a full range of Accounting and QuickBooks® Services. For more information: Website is [www.rppc.net,](http://www.rppc.net/) follow on Twitter @RPPCInc, YouTube Channel is RPPCInc, or call 816.304.4398.